# **Medical Oncology**

Provider Orientation Session for Prominence Health Plan

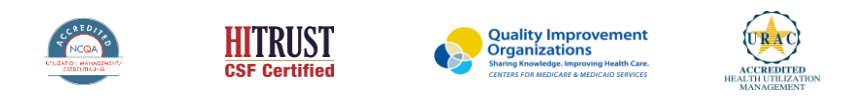

©2022 eviCore healthcare. All Rights Reserved. This presentation contains CONFIDENTIAL and PROPRIETARY information.

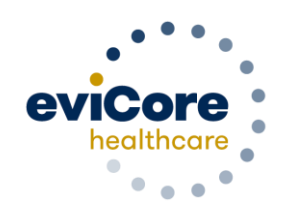

### **Agenda**

- Program Overview
- Submitting Requests
- Prior Authorization Outcomes, Special Considerations, and Post Decision Options
- Provider Portal Overview
- Additional Provider Portal Features
- Provider Resources
- Q & A

# **Program Overview**

### **Program Overview**

eviCore healthcare (eviCore) will begin accepting prior authorization requests for cardiology and radiology services on October 24, 2016 for dates of service November 1, 2016 and now expand this to include southern Nevada's HMO/POS/POS membership effective April 1, 2018.

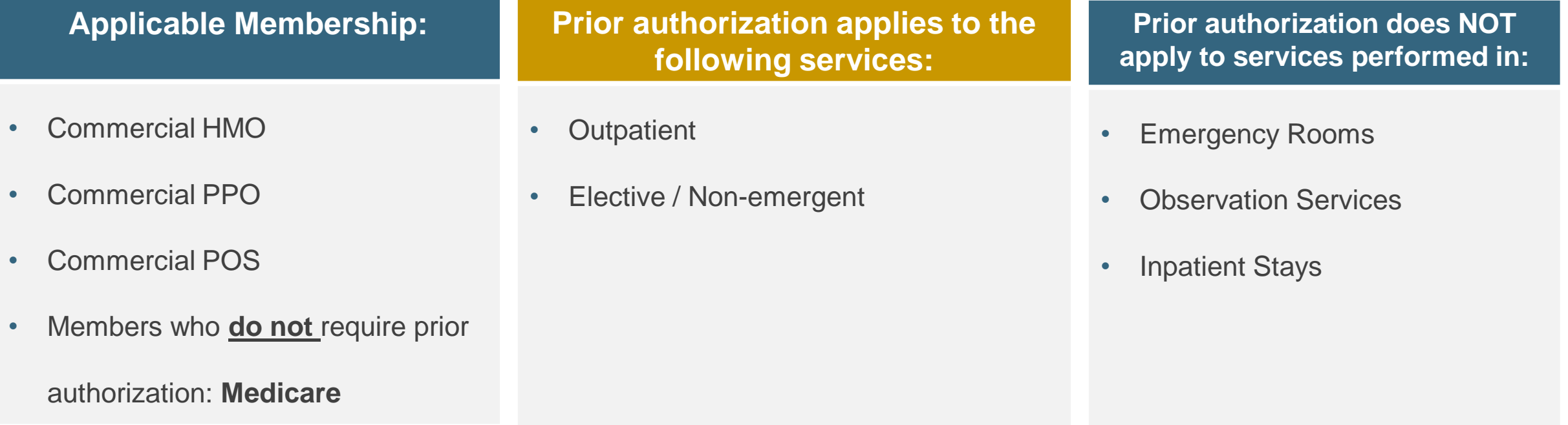

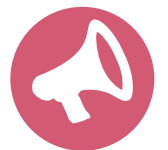

.

It is the responsibility of the **ordering provider** to request prior authorization approval for services.

### **Program Overview**

#### **Prior Authorization Required For:**

- All primary injectable chemotherapy billed under the medical benefit
- To find a list of CPT (Current Procedural Terminology) codes that require prior authorization through eviCore, [please visit: https://www.evicore.com/-/media/files/evicore/microsites/implementation/prominence/prominence](https://www.evicore.com/-/media/files/evicore/microsites/implementation/prominence/prominence-medonc-1122_pub_1122.pdf)medonc-1122\_pub\_1122.pdf

### **Medical Oncology – Our Experience**

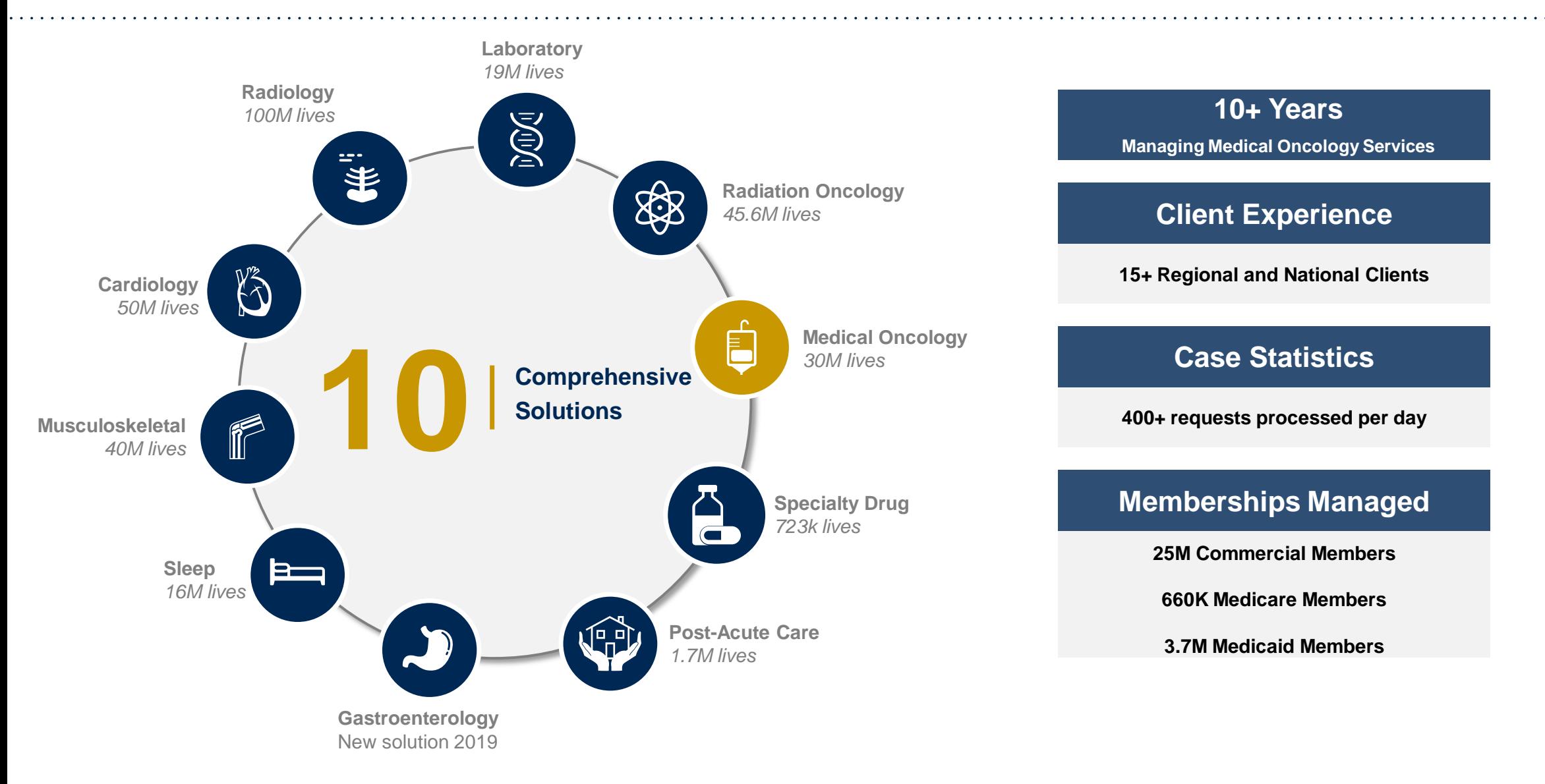

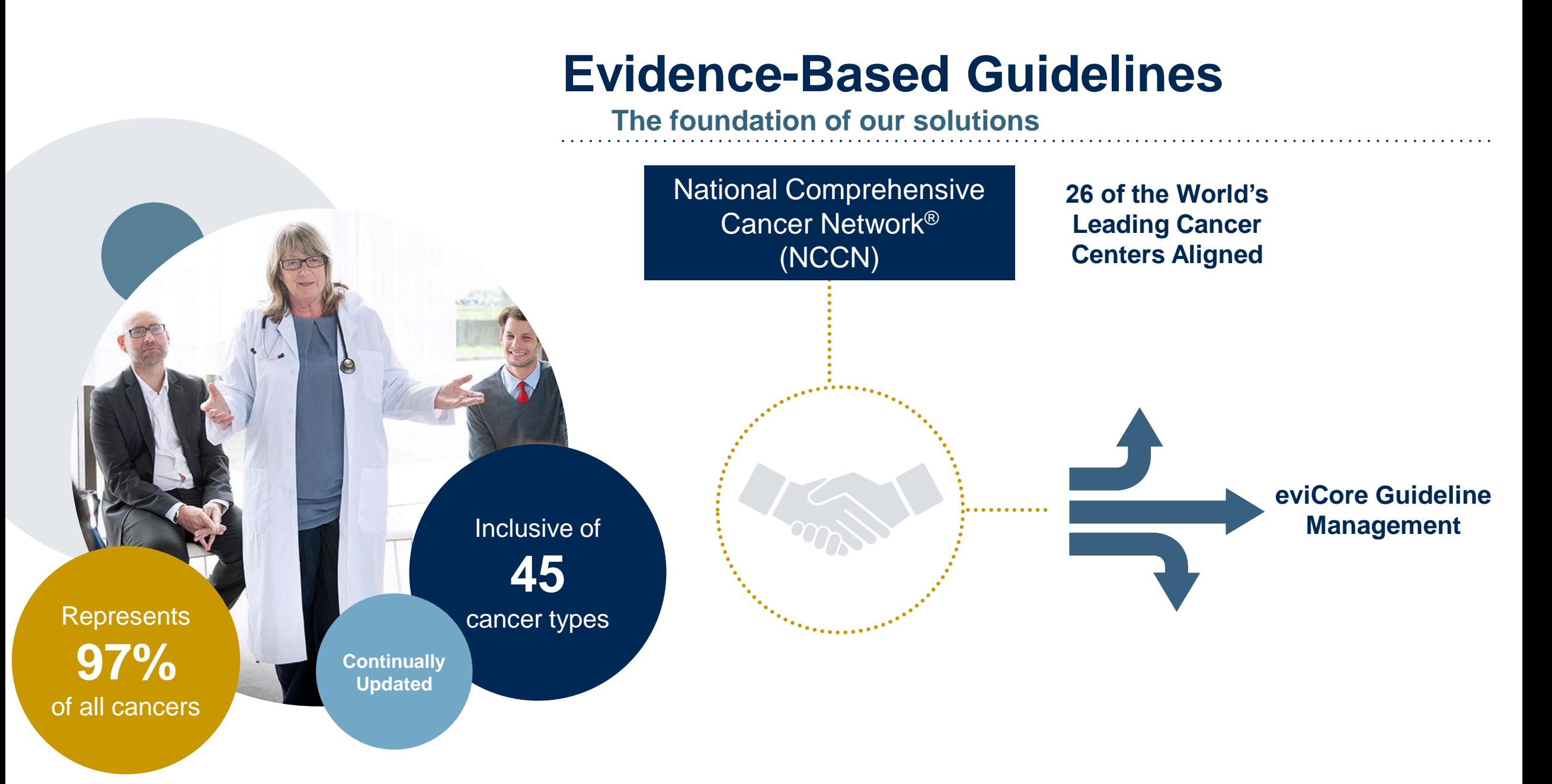

### Medical Oncology Solution

### **Covered Regimens:**

- Infused, oral, and self-administered drugs
- Supportive agents

- Companion diagnostics / precision medicine
- Palliative and end-of-life care triggers

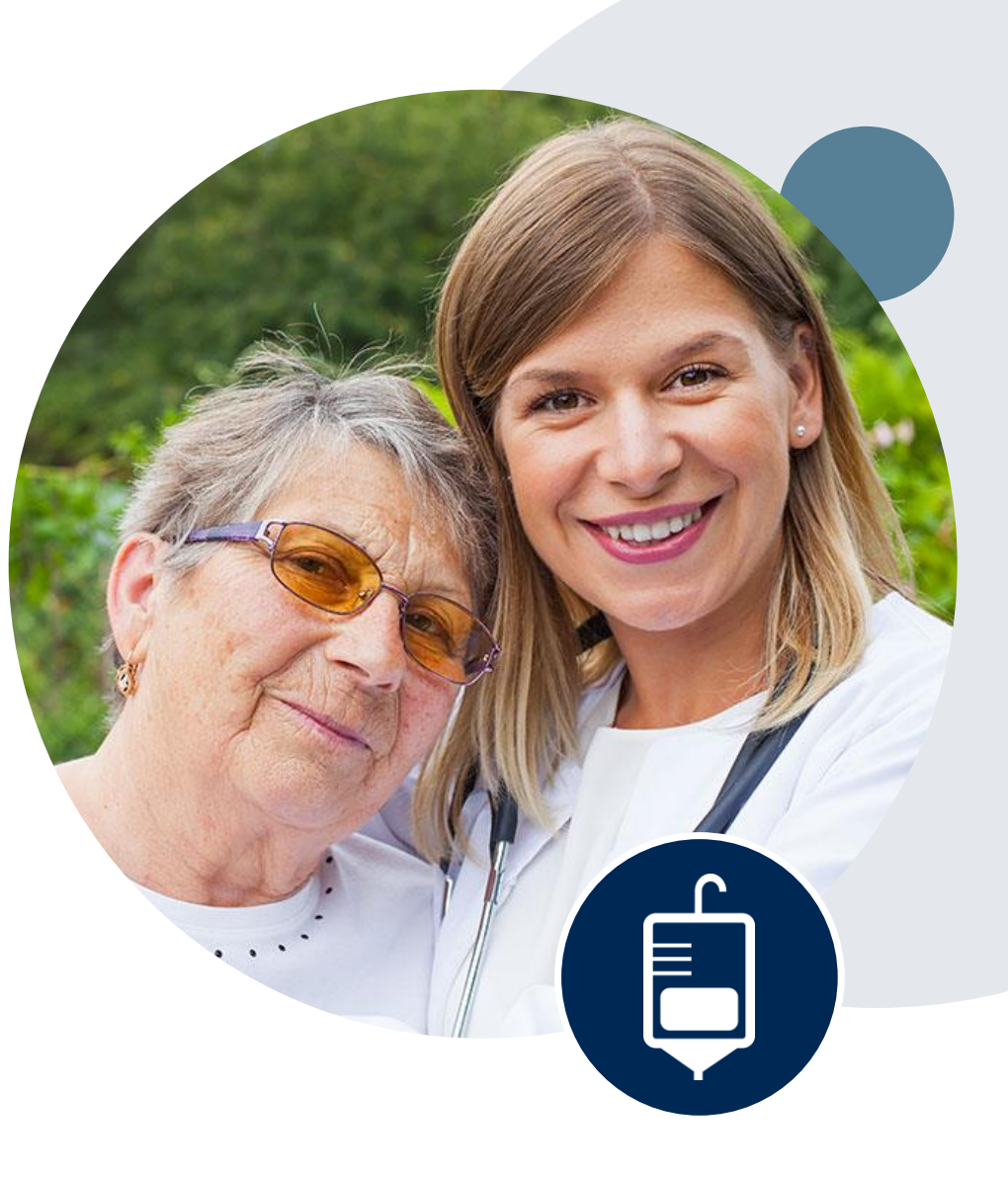

# **Submitting Requests**

©eviCore healthcare. All Rights Reserved. This presentation contains CONFIDENTIAL and PROPRIETARY information. 9

### **Medical Oncology Solution Defines a Complete Episode of Care**

#### **eviCore Medical Oncology Guideline Management**

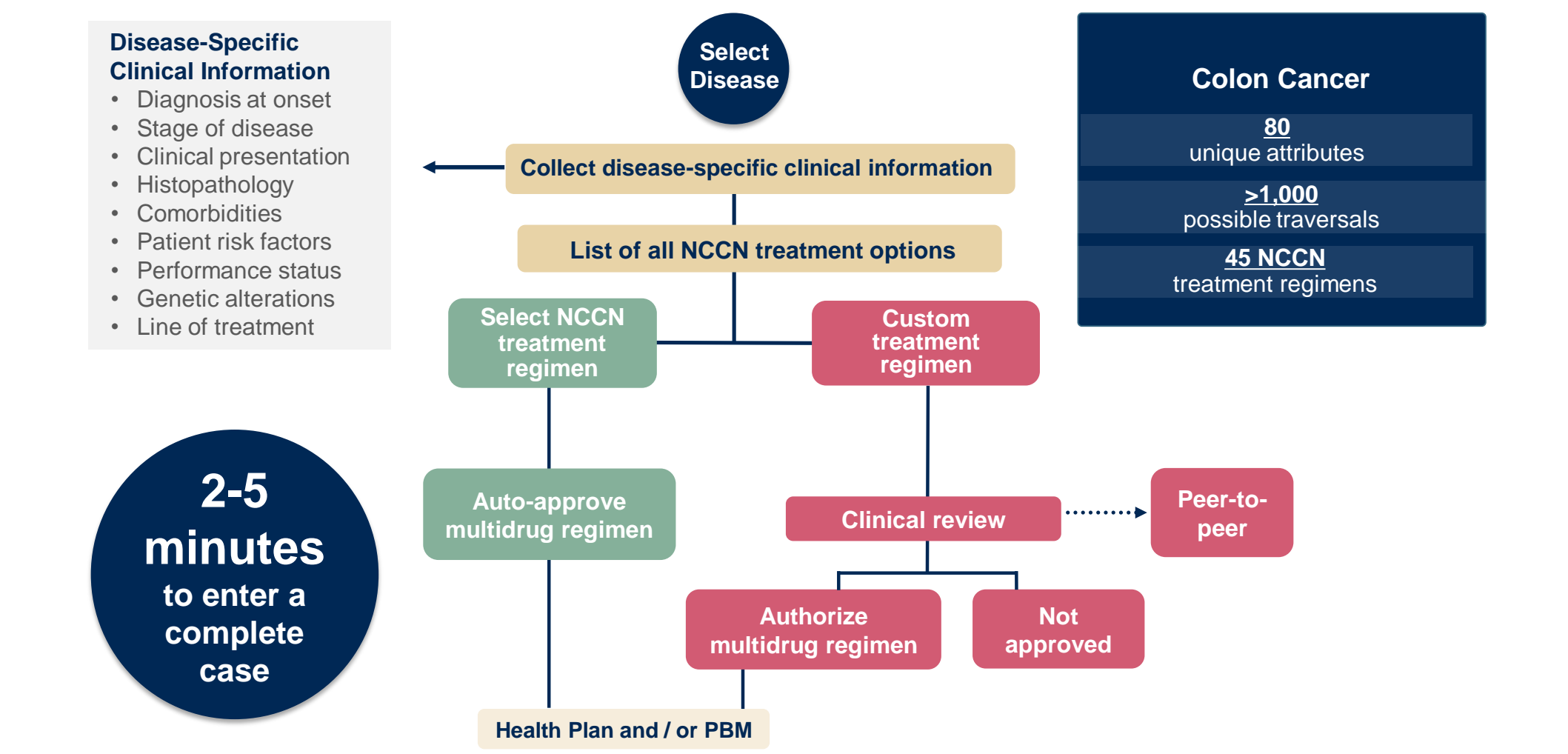

Treatment options may be modified to align with formulary

### **Methods to Submit Prior Authorization Requests**

#### **eviCore Provider Portal (preferred)**

- **Saves time:** Quicker process than phone authorization requests
- **Available 24/7**: You can access the portal any time and any day
- **Save your progress:** If you need to step away, you can save your progress and resume later
- **Upload additional clinical information**: No need to fax in supporting clinical documentation, it can be uploaded on the portal to support a new request or when additional information is requested
- **View and print determination information**: Check case status in real-time
- **Dashboard:** View all recently submitted cases

.

- **E-notification**: Opt-in to receive email notifications when there is a change to case status
- **Duplication feature**: If you are submitting more than one prior authorization request, you can duplicate information to expedite submittals

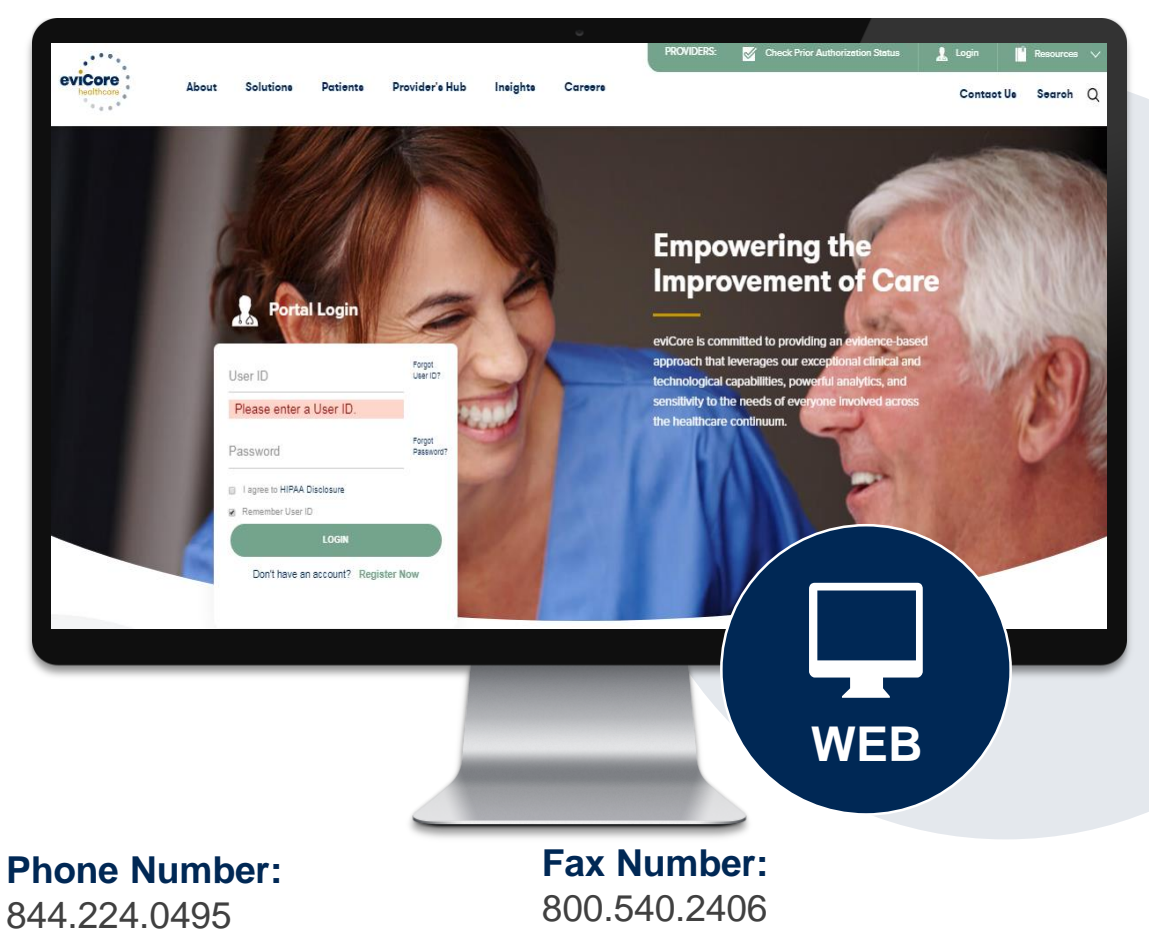

Monday through Friday:  $7$  am  $-7$  pm local time

PA requests are accepted via fax and can be used to submit additional clinical information

### **Clinical Information Needed**

### **If clinical information is needed, please be able to supply the following information:**

- Patient's clinical presentation
- Diagnosis codes
- Type and duration of treatments performed to date for the diagnosis
- Disease-Specific Clinical Information:
	- $\checkmark$  Diagnosis at onset
	- $\checkmark$  Stage of disease
	- $\checkmark$  Clinical presentation
	- $\checkmark$  Histopathology
	- $\checkmark$  Comorbidities
	- $\checkmark$  Patient risk factors
	- $\checkmark$  Performance status
	- $\checkmark$  Genetic alterations
	- $\checkmark$  Line of treatment

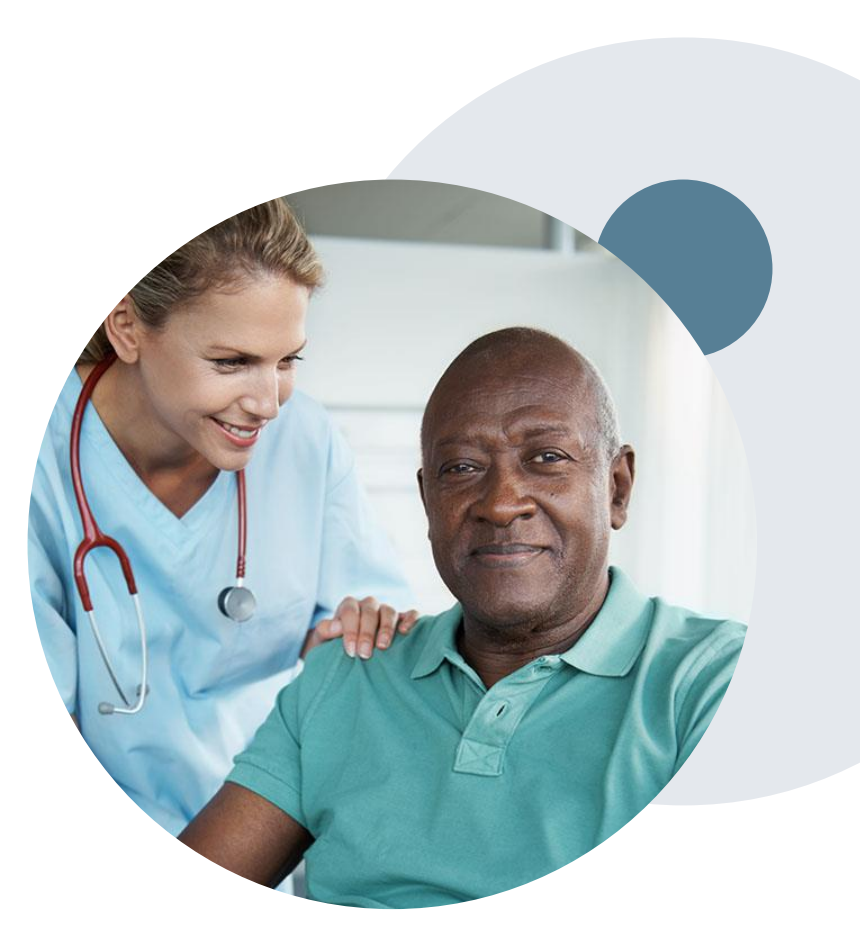

## **Prior Authorization Outcomes, Special Considerations, and Post Decision Options**

### **Prior Authorization Outcomes**

#### **Approved Requests**

- All requests are processed within **two (2) business days** after receipt of all necessary clinical information.
- Authorizations will vary by request, ranging from approximately 8–12 months.
- Notification letter will be faxed to referring provider and rendering laboratory.
- Notification letter will be mailed to the member.
- Authorization information can be printed on demand at [www.eviCore.com.](http://www.evicore.com/)

#### **Denied Requests**

- Based on evidence-based guidelines, if a request is determined as inappropriate, a notification with the rationale for the decision and post decision/appeal rights will be issued.
- Notification letter will be faxed to the referring provider and rendering laboratory. Texas providers will also receive a verbal denial.
- Notification letter will be mailed to the member.

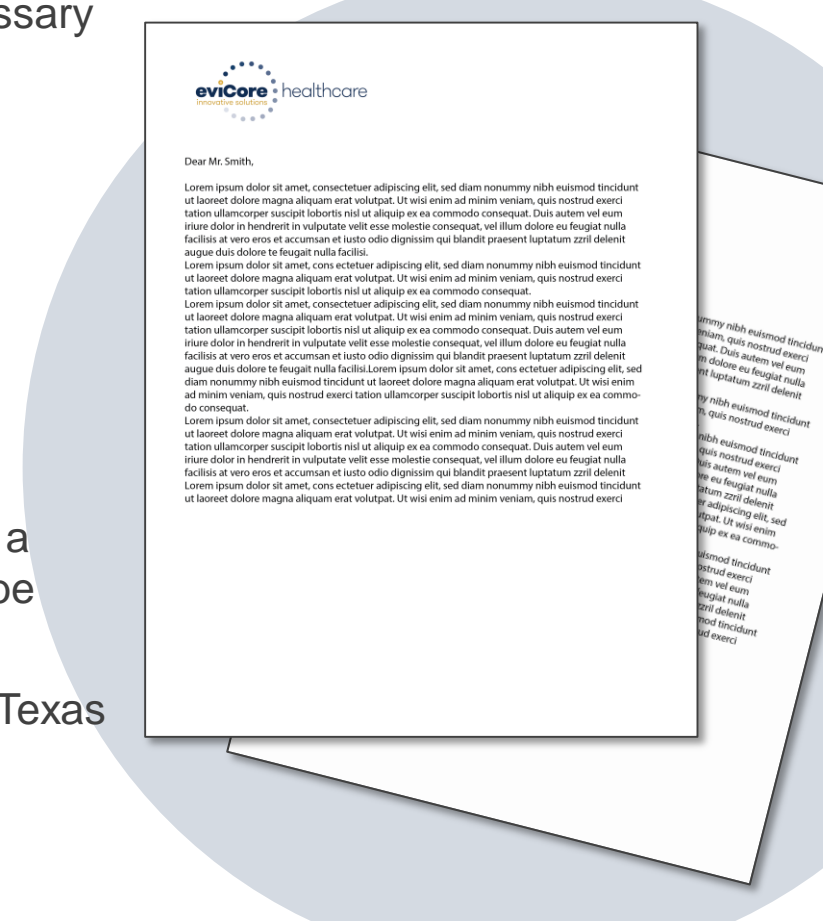

### **Special Circumstances**

#### **Retrospective (Retro) Authorization Requests**

- Retro Requests must be submitted with **3 business days** following the date of service. Requests submitted after 3 business days will be administratively denied.
- Retros are reviewed for clinical urgency and medical necessity. Turnaround time on retro requests is 30 calendar days.
- When authorized, the start date will be the submitted date of service.

#### **Urgent Prior Authorization Requests**

- eviCore uses the NCQA/URAC definition of **urgent**: when a delay in decision-making may seriously jeopardize the life or health of the member.
- Can be initiated on provider portal or by phone.
- Urgent cases will be reviewed within 72 hours of the request.

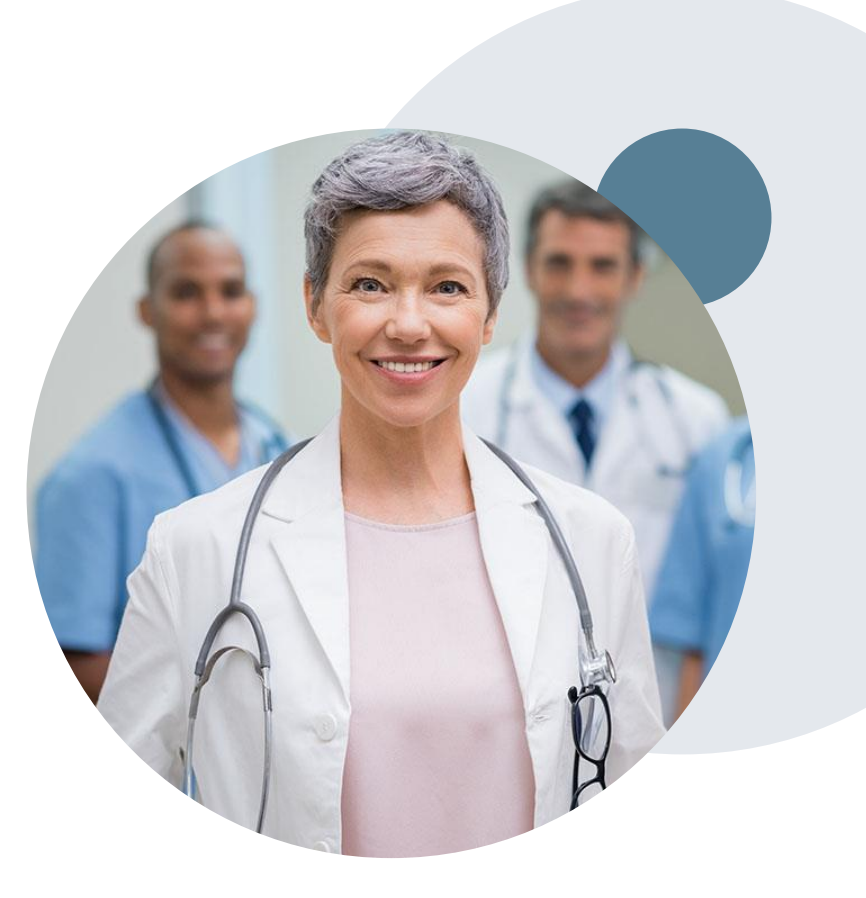

### **When Request is Determined as Inappropriate**

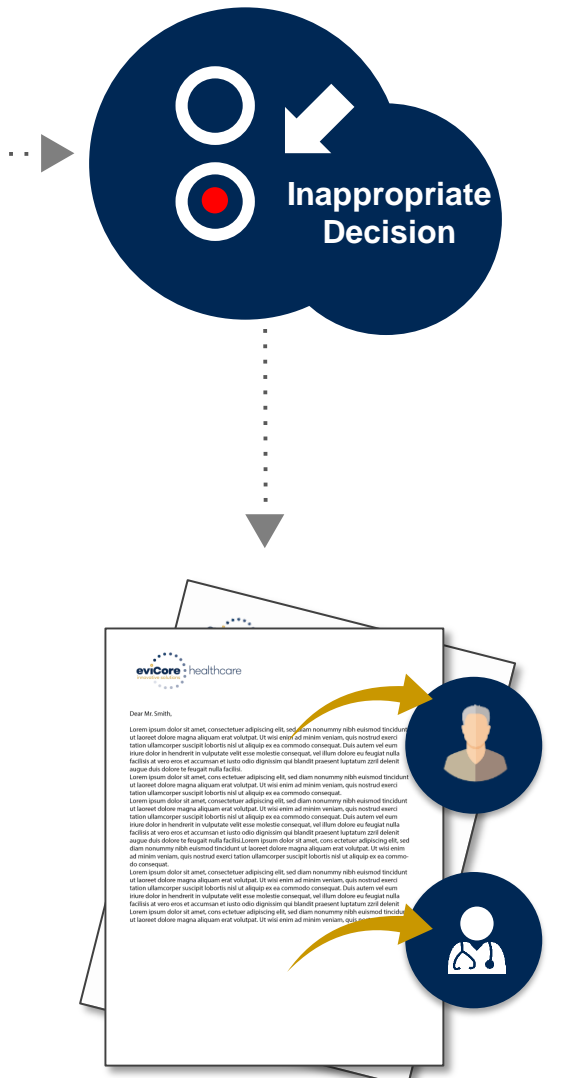

Based on evidence-based guidelines, request is determined as **inappropriate**.

A denial letter will be issued to the member, provider, and site with clinical rational for the decision and appeal rights.

17

### **My case has been denied. What's next?**

- Providers are often able to utilize post-decision activity to have a case reviewed for overturn consideration.
- Your **determination letter** is the best immediate source to determine what options exist on a case that has been denied. You may also call us at **844.224.0495** to speak to an agent who can assist with advising which option is available and provide instruction on how to proceed.

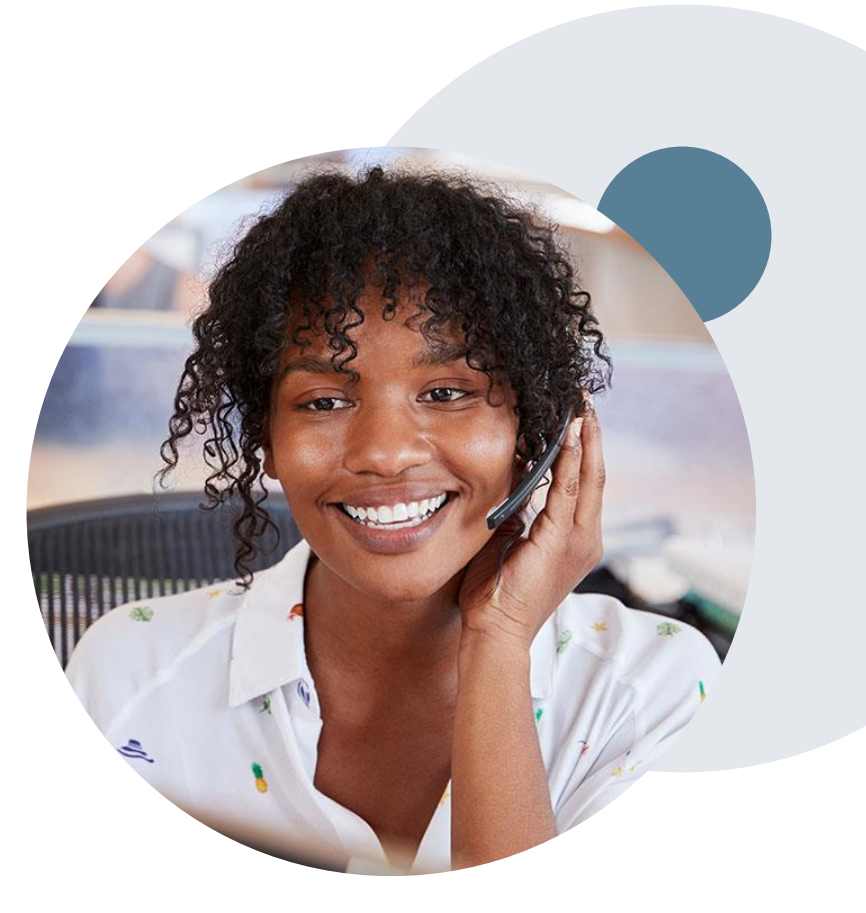

### **My case has been denied. What's next?**

#### **Reconsiderations**

.

- Providers and/or staff can request a reconsideration review.
- Reconsiderations can be requested within **14 calendar days** after the determination date.
- Reconsiderations can be requested by phone or in writing.

#### **Appeals**

- eviCore healthcare will be delegated for firstlevel member and provider appeals.
- Requests for appeals must be submitted to eviCore within **180 calendar days** of the initial determination.
- A written notice of the appeal decision will be mailed to the member and faxed to the provider.

#### **Reconsiderations**

- Additional clinical information can be provided without the need for a physician to participate.
- Must be requested on or before the anticipated date of service.

#### **Peer-to-Peer Review**

- If a request is denied and requires further clinical discussion for approval, we welcome requests for clinical determination discussions from referring physicians. In certain instances, additional information provided during the consultation is sufficient to satisfy the medical necessity criteria for approval.
- Peer-to-Peer reviews can be scheduled at a time convenient for your physician by logging into eviCore's Provider Portal at [www.eviCore.com](http://www.evicore.com/).

# **Provider Portal Overview**

©eviCore healthcare. All Rights Reserved. This presentation contains CONFIDENTIAL and PROPRIETARY information. 21

### **Portal Compatibility**

**Provider's Hub Jutions Patients** 

### **Provider's Hub**

#### **Portal Login**

.

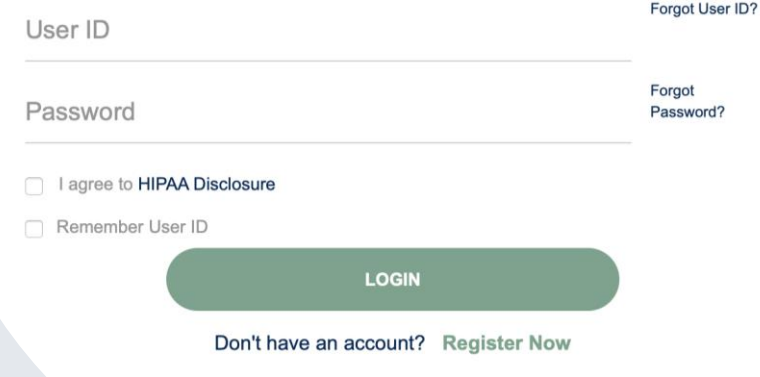

The eviCore.com website is compatible with the following web browsers:

- Google Chrome
- Mozilla Firefox
- Internet Explorer 9, 10, and 11

You may need to disable pop-up blockers to access the site. For information on how to disable pop-up blockers for any of these web browsers, please refer to our **Disabling Pop-Up Blockers quide**.

### **Portal Login**  $\Delta$ Forgot User ID User ID? Forgot Password Password? I agree to HIPAA Disclosure Remember User ID **LOGIN** Don't have an account? Register Now

.

### **eviCore healthcare Website**

#### **Visit www.evicore.com**

#### **Already a user?**

If you already have access to eviCore's online portal, simply log-in with your User ID and Password and begin submitting requests in real-time!

#### **Don't have an account?**

Click "Register Now" and provide the necessary information to receive access today!

### **Creating An Account**

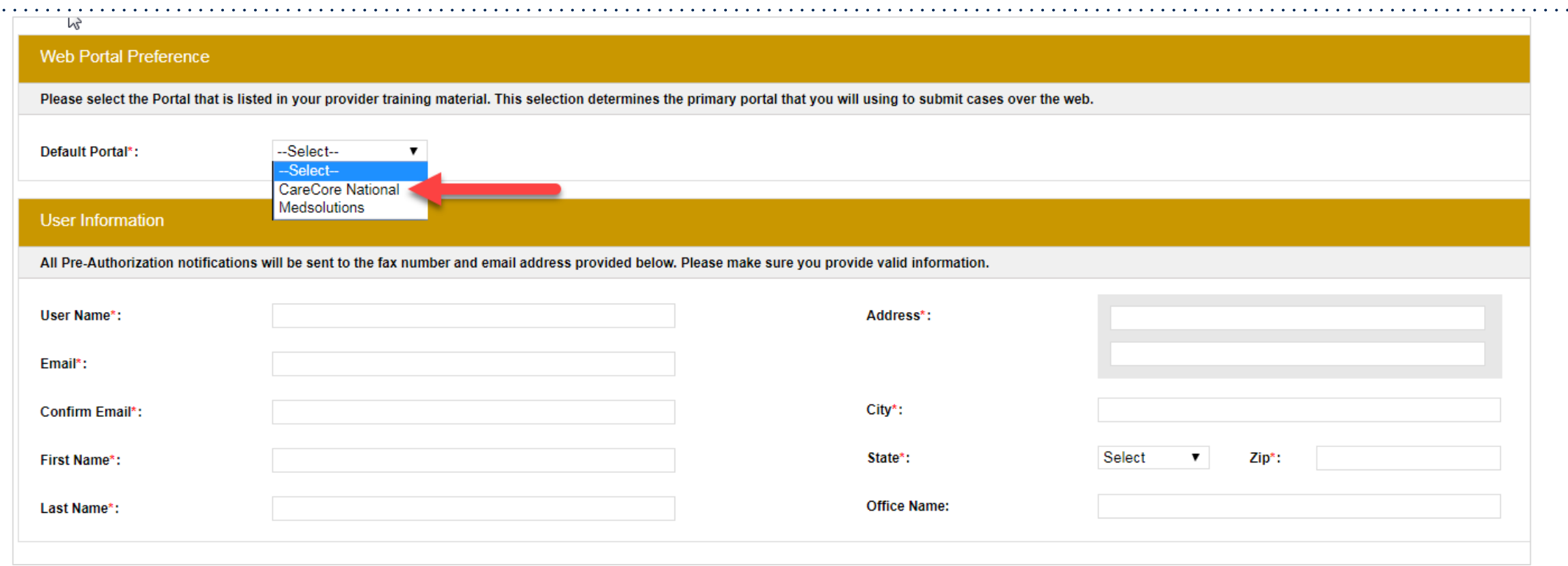

- **Select CareCore National as the Default Portal, complete the User Information section in full, and Submit Registration.**
- **You will immediately be sent an email with a link to create a password. Once you have created a password, you will be redirected to the log-in page.**

.

 $\mathbf{a}^{\prime}$  ,  $\mathbf{a}^{\prime}$  ,  $\mathbf{a}^{\prime}$ 

 $\mathbf{r}$  ,  $\mathbf{r}$  ,  $\mathbf{r}$  ,  $\mathbf{r}$  ,  $\mathbf{r}$  ,  $\mathbf{r}$  ,  $\mathbf{r}$ 

### **Welcome Screen**

.

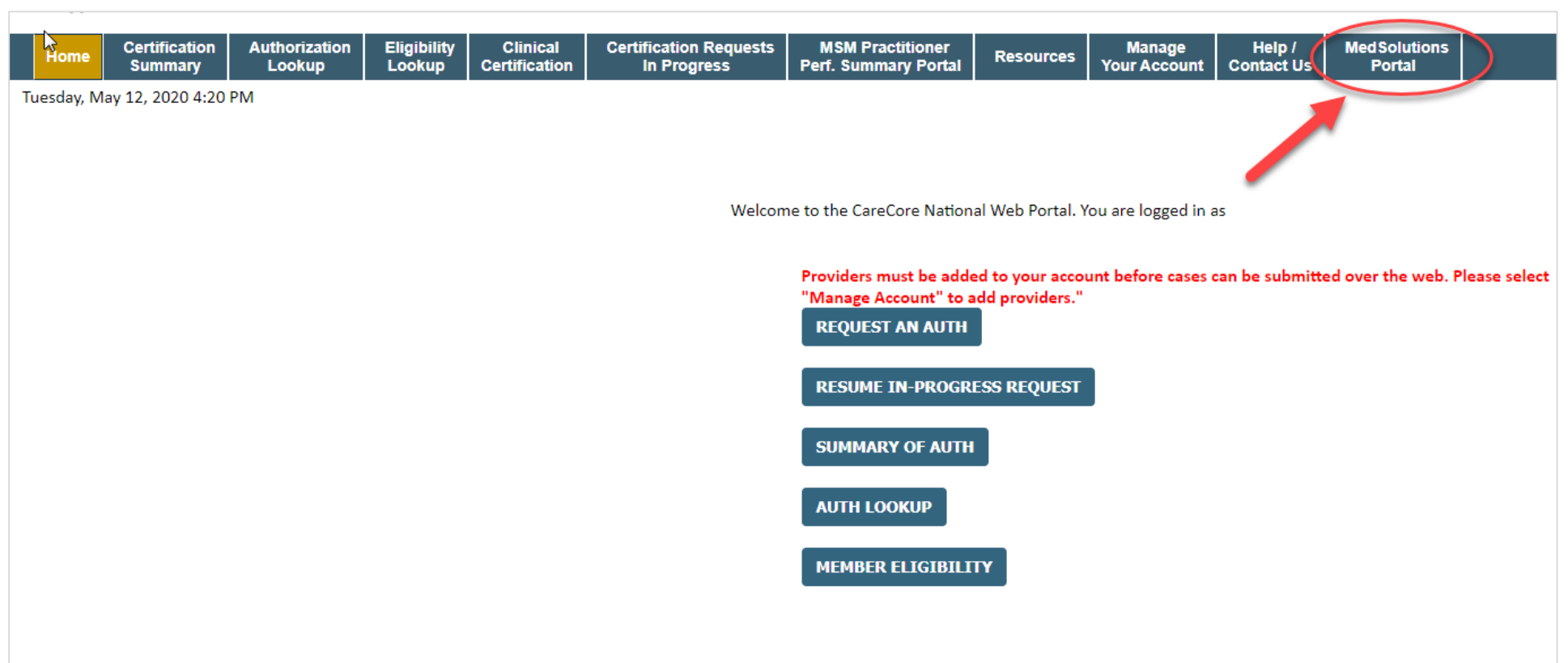

**Note: You can access the MedSolutions Portal at any time without having to provide additional login information. Click the MedSolutions Portal on the top-right corner to seamlessly toggle back and forth between the two portals.**

### **Add Practitioners**

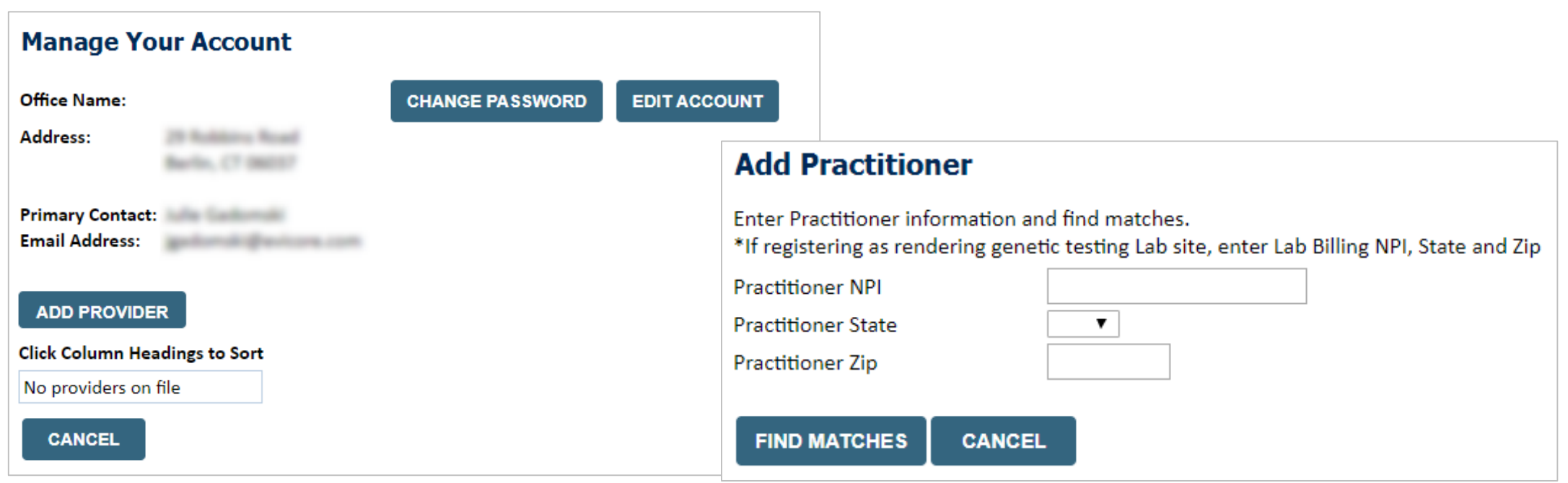

- Select the **Manage Your Account** tab, then **Add Provider.**
- Enter the NPI, state, and zip code to search for the provider.
- Select the matching record based upon your search criteria.
- Once you have selected a practitioner, your registration will be complete.
- You can also click **Add Another Practitioner** to add another provider to your account.
- You can access the **Manage Your Account** option at any time to make any necessary updates or changes.

### **Select Program**

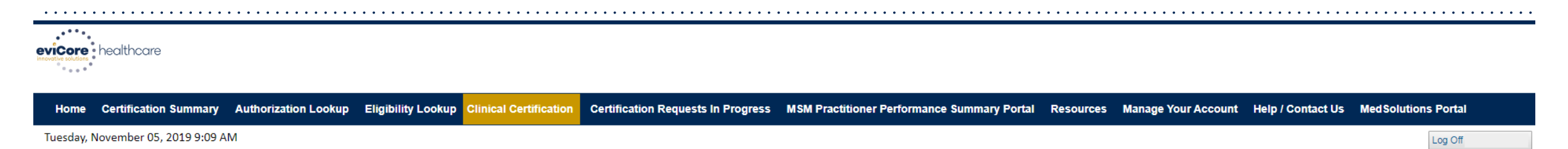

#### **Clinical Certification**

10% Complet

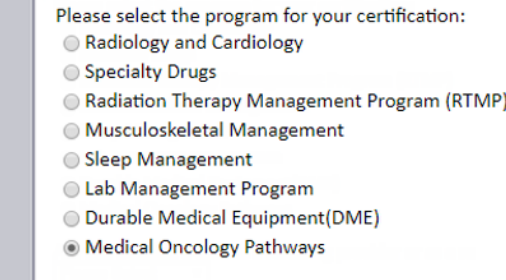

Cancel Print Continue

.

Click here for help or technical support

© CareCore National, LLC. 2019 All rights reserved. Privacy Policy | Terms of Use | Contact Us

**Select the Program for your certification.**

### **Clinical Details**

.

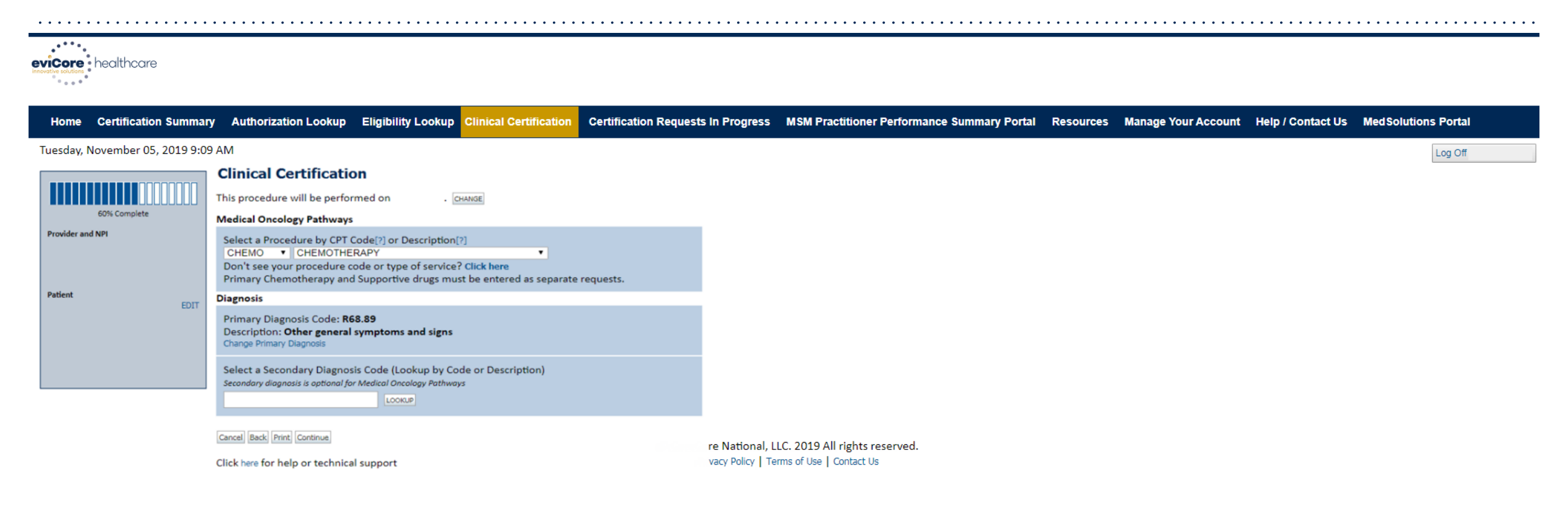

#### **Select the CPT and Diagnosis codes.**

### **Verify Service Selection**

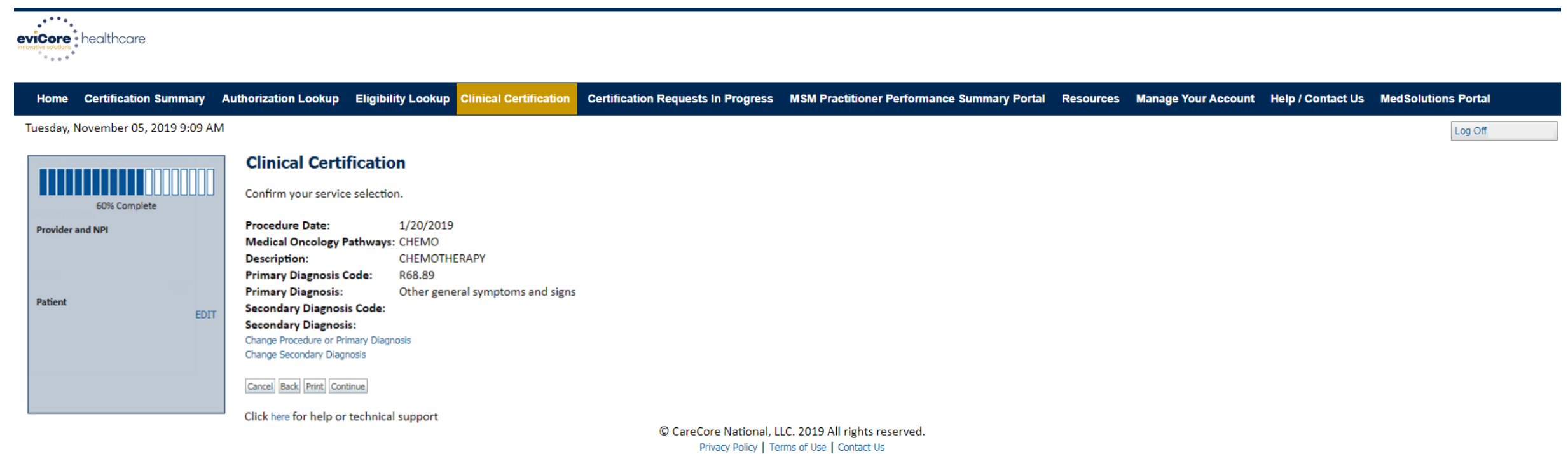

#### **Click continue to confirm your selection.**

### **Clinical Pathway Questions**

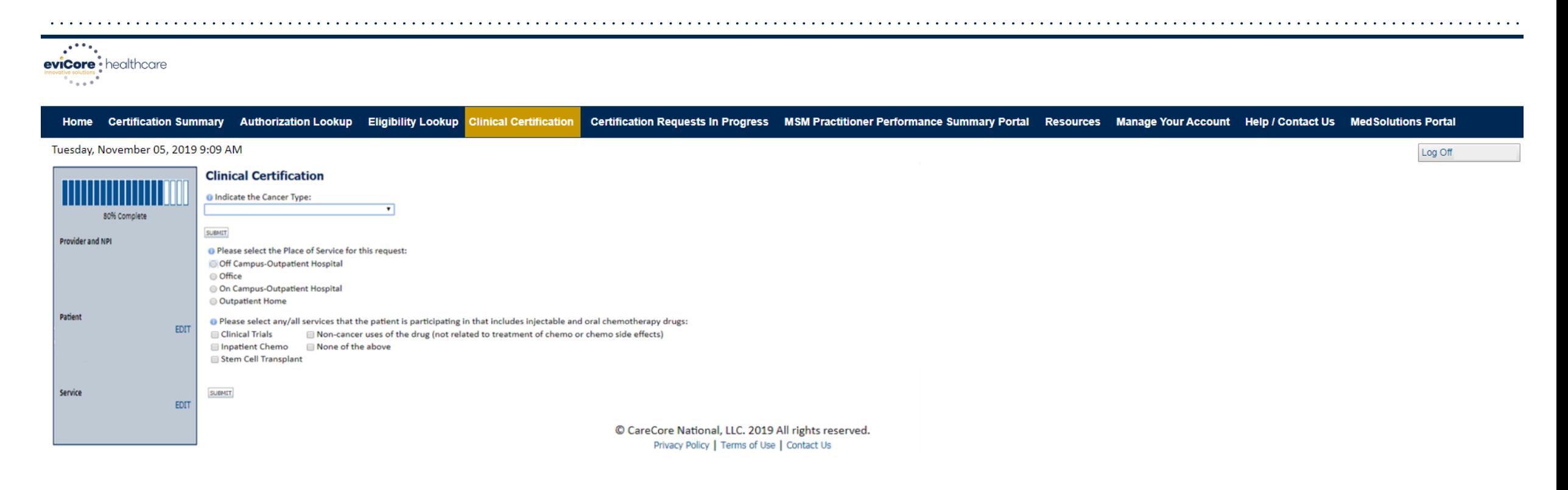

#### **Clinical Certification questions may populate based upon the information provided.**

### **Clinical Collection Process – Clinical Upload**

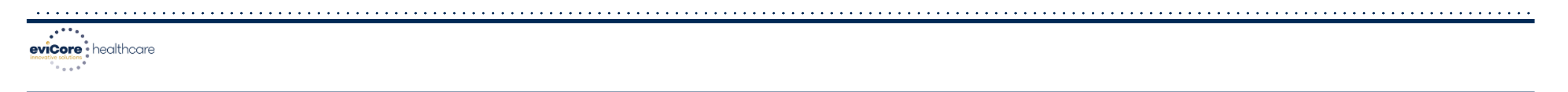

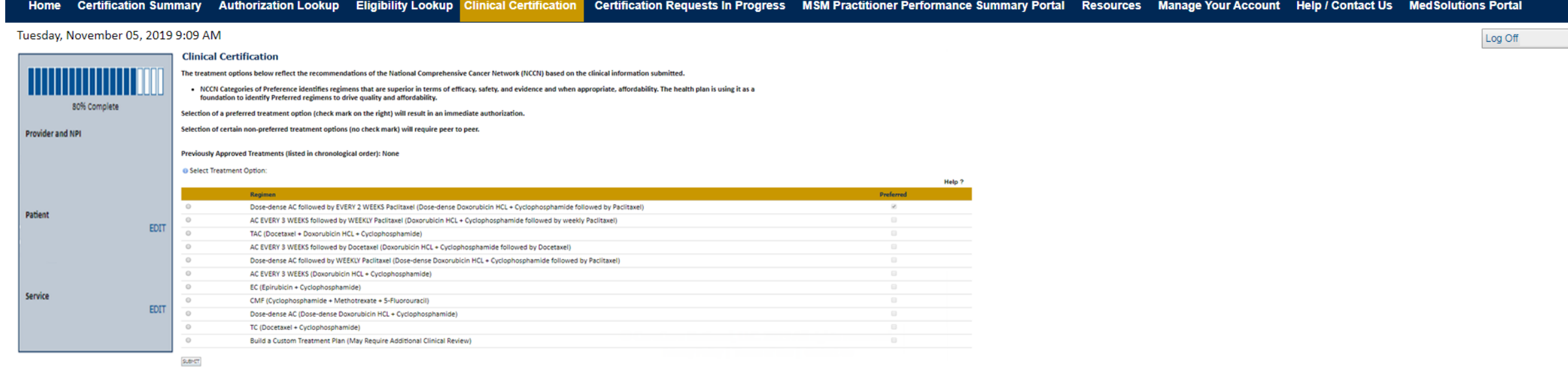

**Select an NCCN Recommendation from the list. These options will vary based on the clinical & diagnosis submitted.** 

### **Authorization Lookup Tool (Continued)**

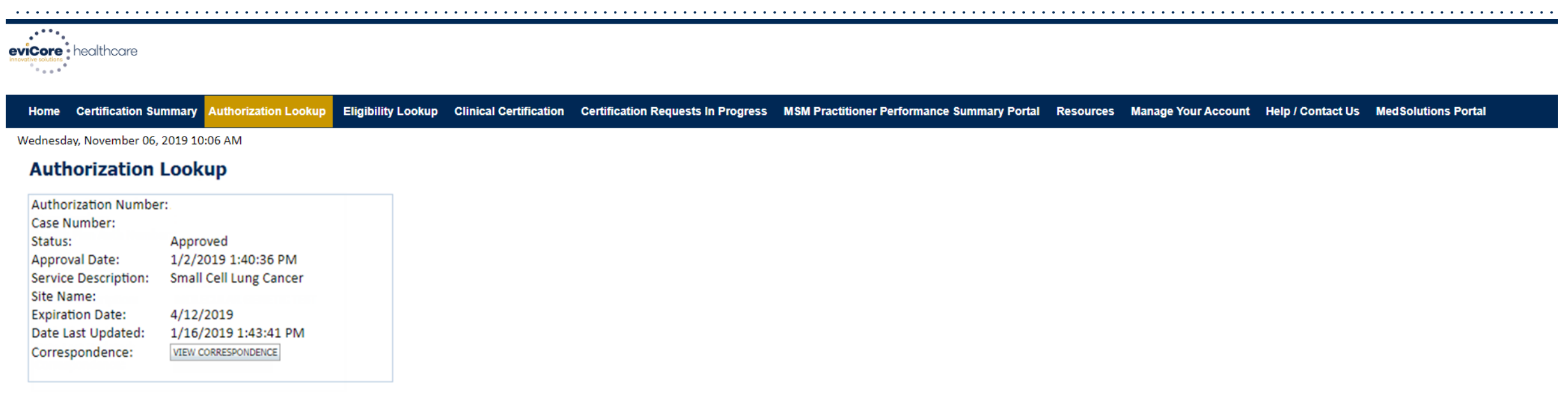

Print Done Search Again

.

Click here for help or technical support

© CareCore National, LLC. 2019 All rights reserved. Privacy Policy | Terms of Use | Contact Us

### **The authorization will then be accessible to review. To print authorization correspondence,**

**select View Correspondence.**

## **Additional Provider Portal Features**

### **Portal Features**

#### **Certification Summary**

• Allows you to track recently submitted cases

#### **Authorization Lookup**

- You can look-up authorization status on the portal and print any correspondence
- Search by member information OR by authorization number with ordering NPI
- Review post-decision options, submit appeal and schedule a peer-to-peer

#### **Eligibility Lookup**

• Confirm if member requires prior authorization

#### **Clinical Certification**

.

• You can begin an authorization request

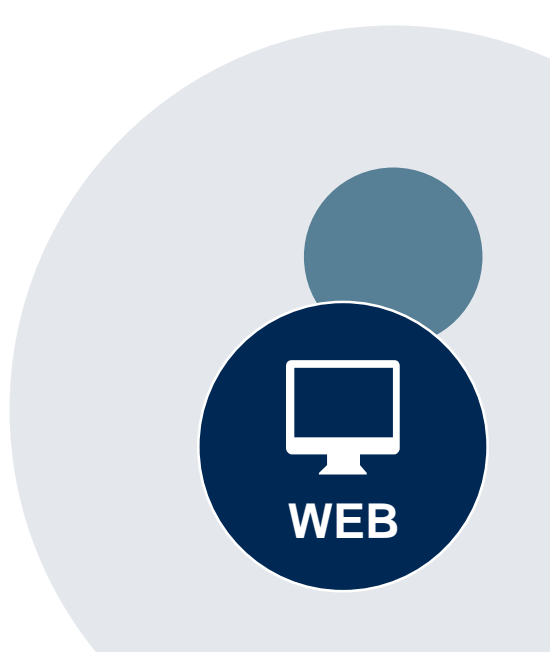

#### **Success**

Thank you for submitting a request for clinical certification. Would you like to:

- Return to the main menu
- Start a new request
- Resume an in-progress request

You can also start a new request using some of the same information.

Start a new request using the same:

- O Program (Radiation Therapy Management Program)
- $\bigcirc$  Provider ( $\qquad \qquad$  )
- O Program and Provider (Radiation Therapy Management Program and
- O Program and Health Plan (Radiation Therapy Management Program and CIGNA)
- Duplicate feature allows you to start a new request using same information
- Eliminates entering duplicate information
- Time saver!

GO

### **How to schedule a Peer to Peer Request**

- Log into your account at [www.evicore.com](http://www.evicore.com/)
- Perform Authorization Lookup to determine the status of your request.
- Click on the "P2P Availability" button to determine if your case is eligible for a Peer to Peer conversation:

• If your case is eligible for a Peer-to-Peer conversation, a link will display allowing you to proceed to scheduling without any additional messaging.

**Request Peer to Peer Consultation P2P AVAILABILITY** 

#### **Authorization Lookup**

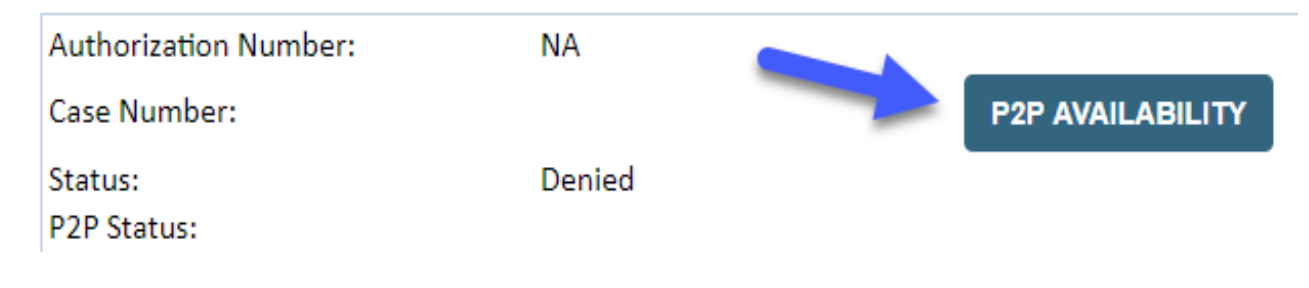

### **How to schedule a Peer to Peer Request**

Pay attention to any messaging that displays. In some instances, a Peer to Peer conversation is allowed, but the case decision cannot be changed. When this happens, you can still request a Consultative Only Peer to Peer. You may also click on the "All Post Decision Options" button to learn what other action may be taken.

#### **Authorization Lookup**

.

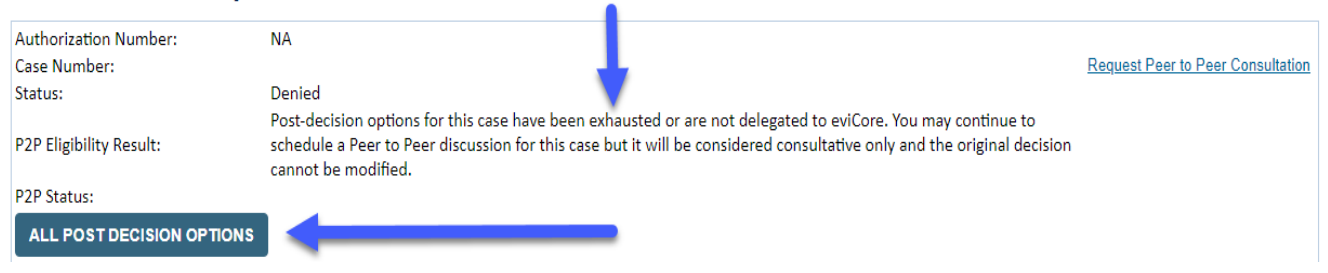

Once the "Request Peer to Peer Consultation" link is selected, you will be transferred to our scheduling software via a new browser window.

### **How to Schedule a Peer to Peer Request**

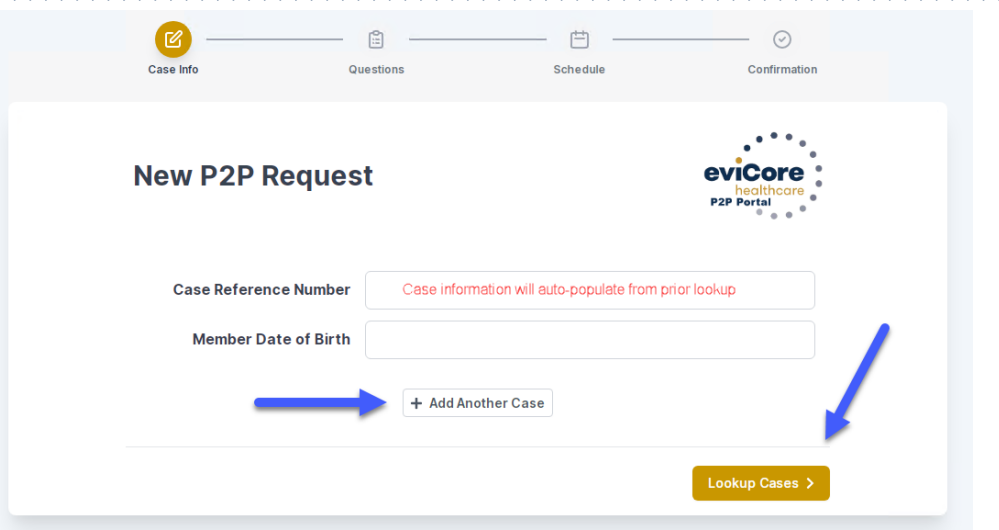

Upon first login, you will be asked to confirm your default time zone.

You will be presented with the Case Number and Member Date of Birth (DOB) for the case you just looked up.

You can add another case for the same Peer to Peer appointment request by selecting "Add Another Case."

You will receive a confirmation screen with member and case information, including the Level of Review for the case in question. Click Continue to proceed.

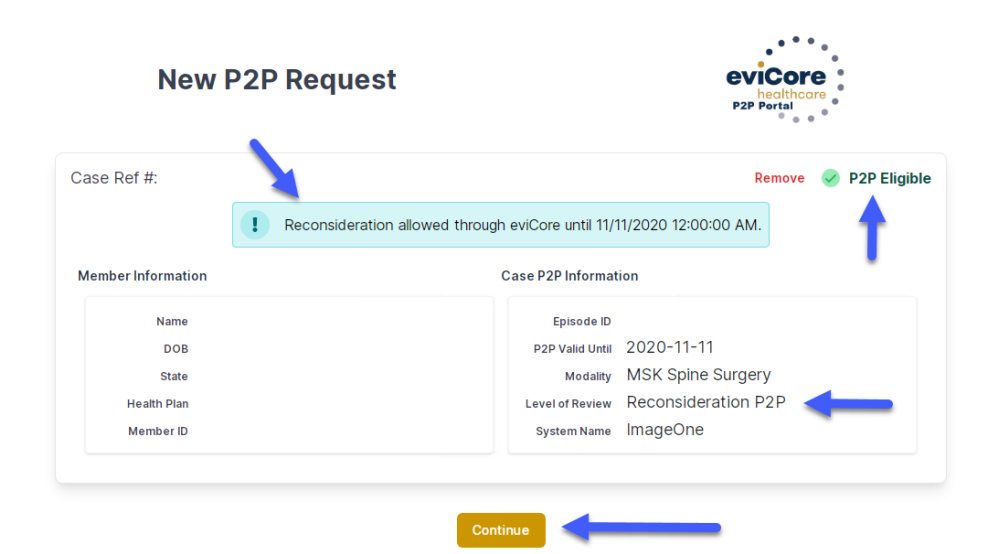

### **How to Schedule a Peer to Peer Request**

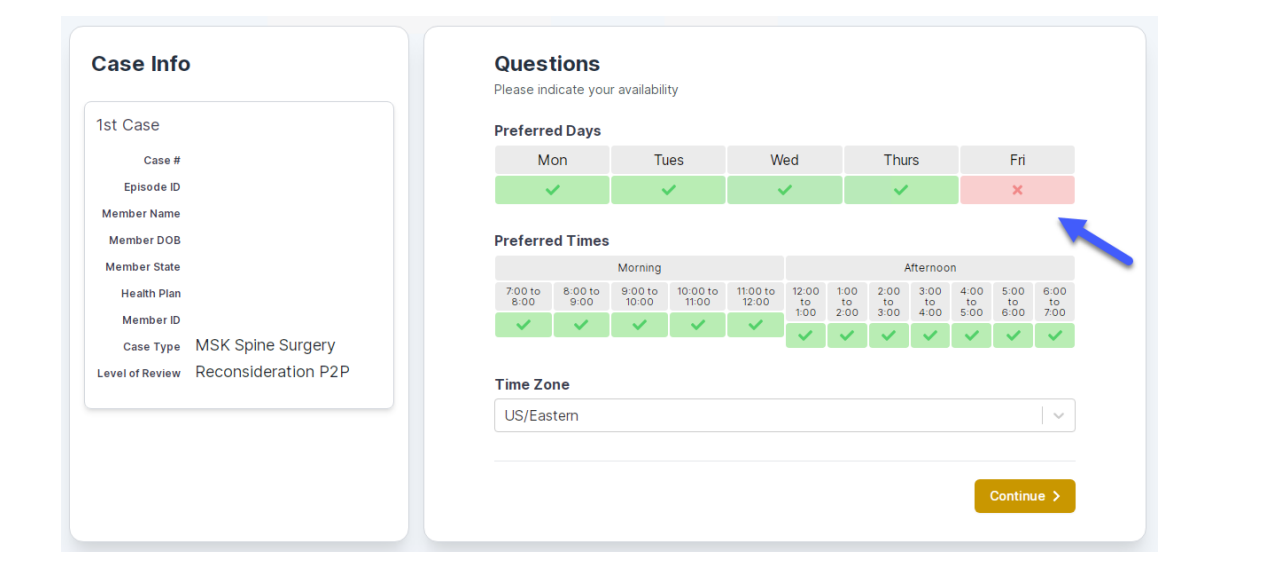

You will be prompted to identify your preferred Days and Times for a Peer to Peer conversation. All opportunities will automatically present. Click on any green check mark to deselect the option and then click Continue.

You will be prompted with a list of eviCore Physicians/Reviewers and appointment options per your availability. Select any of the listed appointment times to continue.

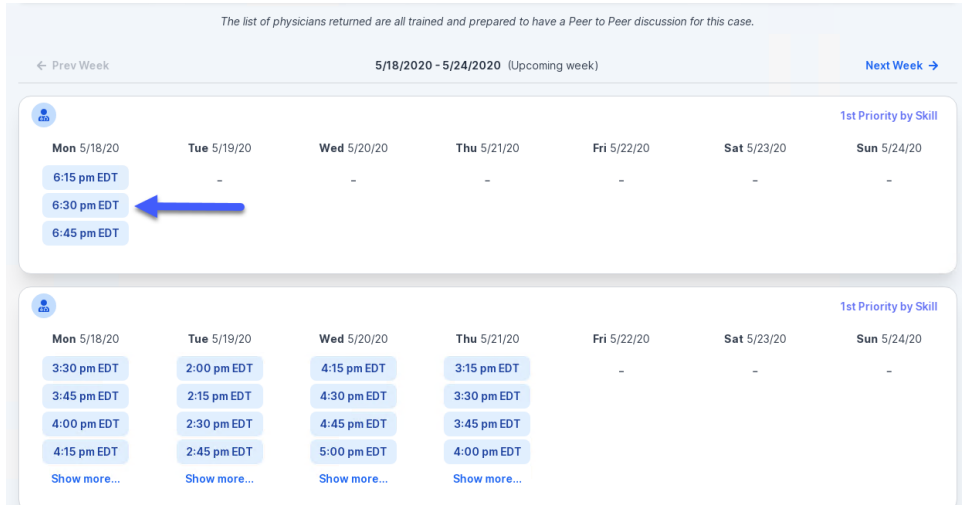

### **How to Schedule a Peer to Peer**

#### Confirm Contact Details

.

• Contact Person Name and Email Address will auto-populate per your user credentials

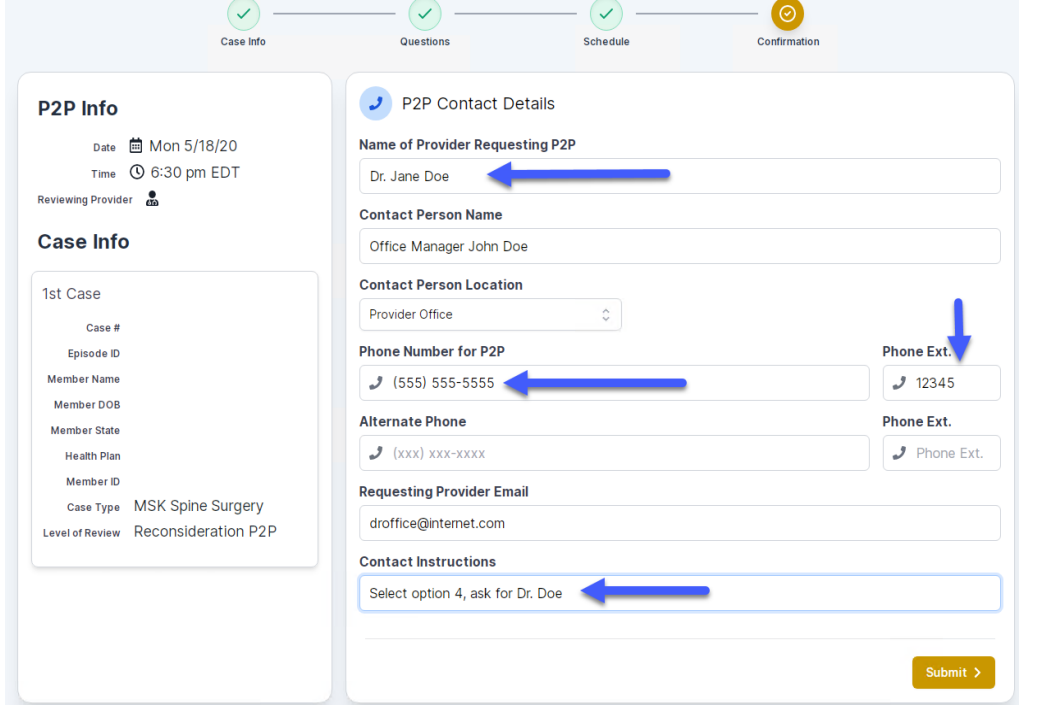

- Be sure to update the following fields so that we can reach the right person for the Peer to Peer appointment:
	- Name of Provider Requesting P2P
	- Phone Number for P2P
	- Contact Instructions
- Click submit to schedule appointment. You will be presented with a summary page containing the details of your scheduled appointment.

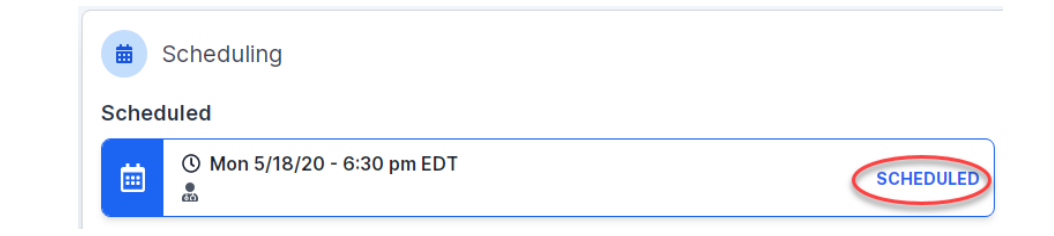

### **Canceling or Rescheduling a Peer to Peer Appointment**

### To cancel or reschedule an appointment

- Access the scheduling software per the instructions above
- Go to **My P2P Requests** on the left pane navigation.
- Select the request you would like to modify from the list of available appointments.
- Once opened, click on the schedule link. An appointment window will open.
- Click on the **Actions** drop-down and choose the appropriate action

If choosing to reschedule, you will have the opportunity to select a new date or time as you did initially.

If choosing to cancel, you will be prompted to input a cancellation reason • Close browser once done

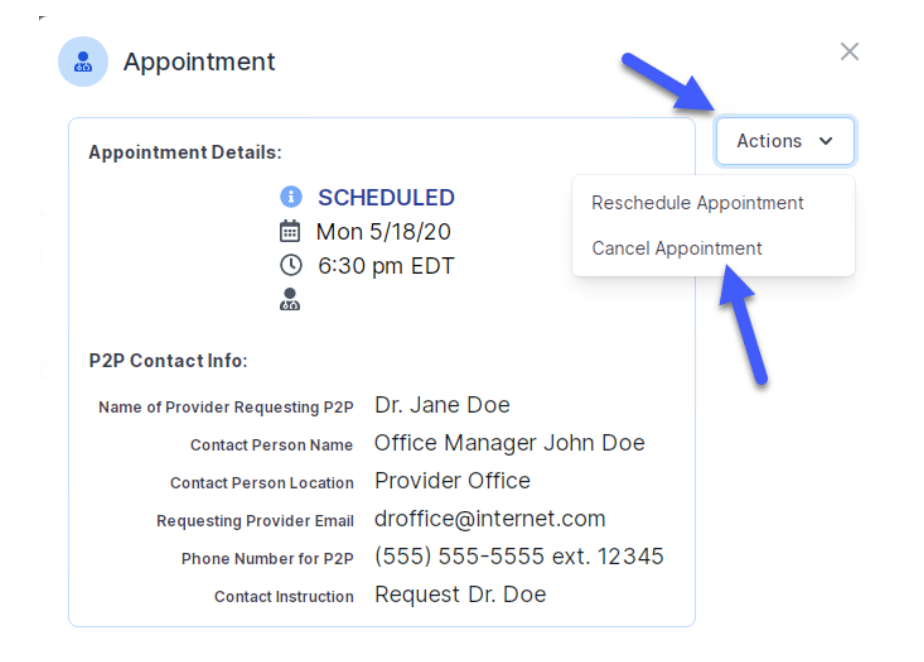

# **Provider Resources**

©eviCore healthcare. All Rights Reserved. This presentation contains CONFIDENTIAL and PROPRIETARY information. 42

### **Dedicated eviCore Teams**

#### **Call Center**

- Phone: 844.224.0495
- Representatives available 7 a.m. to 7 p.m. (local time)

#### **Web Support**

• Live chat

.

- Email: [portal.support@evicore.com](mailto:portal.support@evicore.com)
- Phone: (800) 646-0418 (Option 2)

#### **Client & Provider Operations Team**

- Email: [clientservices@eviCore.com](mailto:clientservices@eviCore.com) (preferred)
- Phone: 800.646.0418 (option 4)
- Eligibility issues (member or provider not found in system)
- Transactional, authorization-related issues requiring research

#### **Provider Engagement**

- Michael Morgan, RN, BSN
	- Email: [Michael.Morgan@eviCore.com](mailto:Michael.Morgan@eviCore.com)
	- Phone: 615.468.4000, ext. 24320
- Regional team that works directly with the provider community.

### **Provider Resource Website**

#### **Provider Resource Pages**

eviCore's Provider Experience team maintains provider resource pages that contain client- and solution-specific educational materials to assist providers and their staff on a daily basis. The provider resource page will include, but is not limited to, the following educational materials:

- **Frequently Asked Questions**
- Quick Reference Guides
- **Provider Training**
- CPT code list

.

To access these helpful resources, please visit

<https://www.evicore.com/resources/healthplan/prominence>

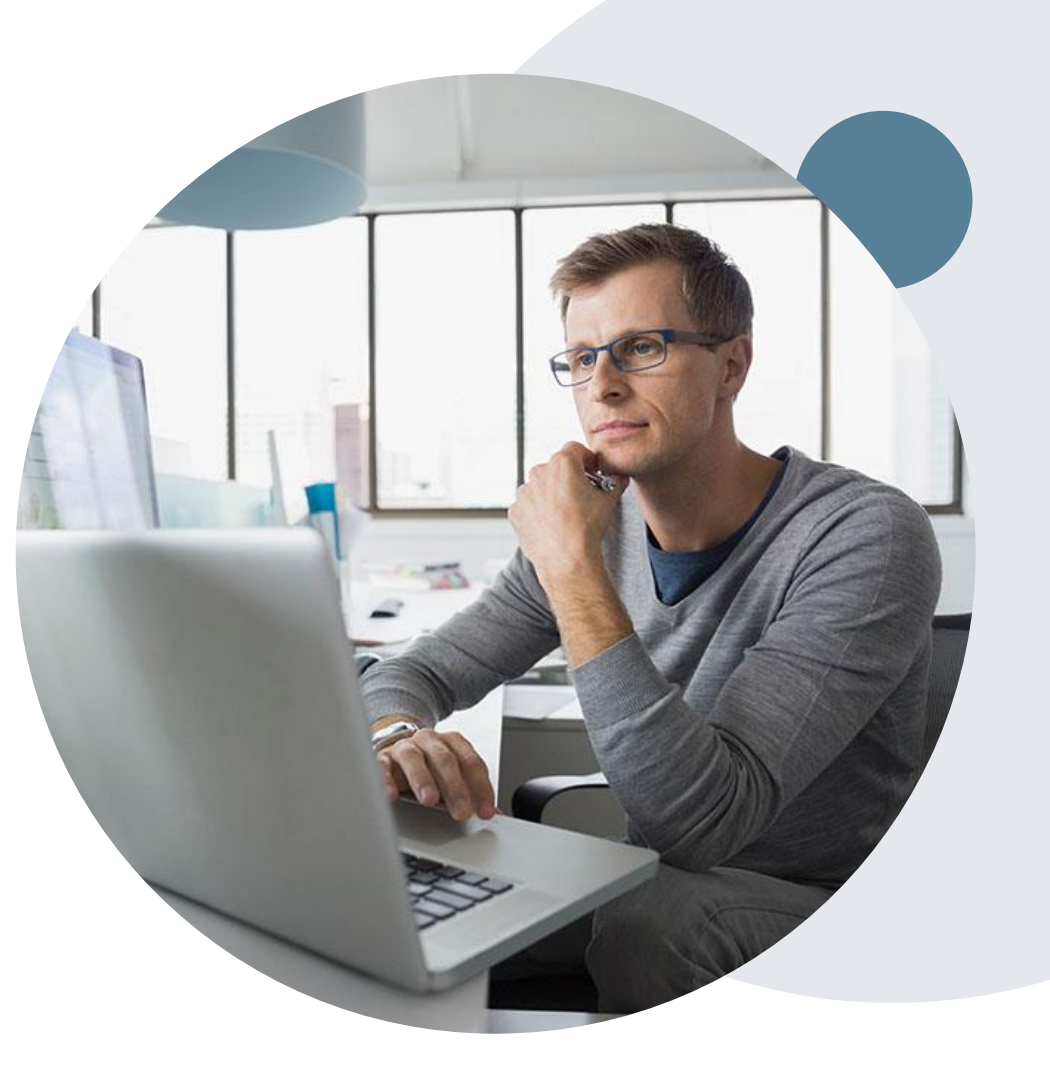

### **Provider Newsletter**

#### **Stay Updated With Our Free Provider Newsletter**

eviCore's provider newsletter is sent out to the provider community with important updates and tips. If you are interested in staying current, feel free to subscribe:

• Go to eviCore.com

- Scroll down and add a valid email to subscribe
- You will begin receiving email provider newsletters with updates

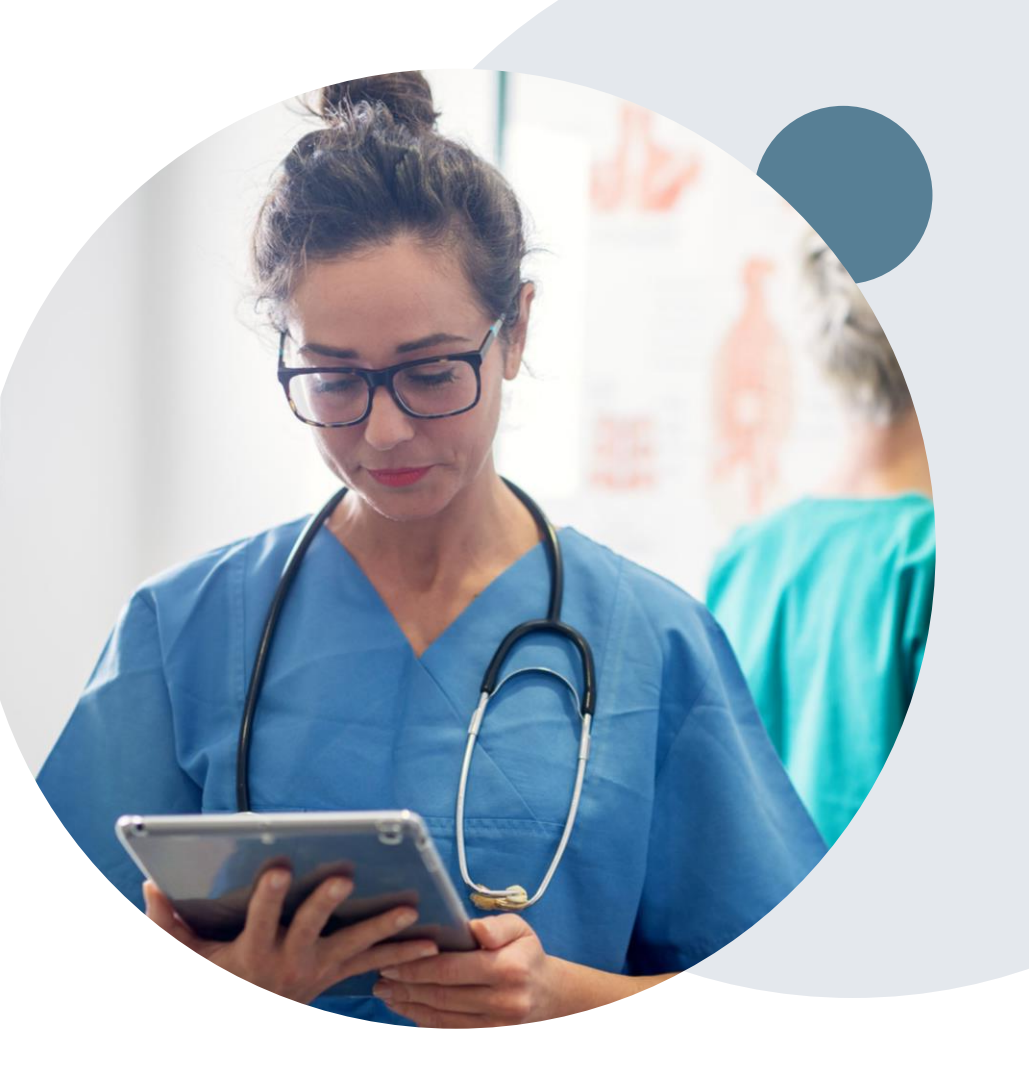

### **Provider Resource Review Forums**

### **The eviCore website contains multiple tools and resources to assist providers and their staff during the prior authorization process.**

We invite you to attend a **Provider Prior Authorization Online Portal Tips**  and Tools session, to navigate **[www.eviCore.com](http://www.evicore.com/)** and understand all the resources available on the Provider's Hub. Learn how to access:

- eviCore's evidence-based clinical guidelines
- Clinical worksheets
- Check-status function of existing prior authorization
- Search for contact information
- Podcasts & Insights
- Training resources

.

#### **How to register for a Provider Resource Review Forum?**

You can find a list of scheduled **Provider Prior Authorization Online Portal Tips and Tools** session on [www.eviCore.com](http://www.evicore.com/) → Provider's Hub → Scroll down to eviCore Provider Orientation Session Registrations  $\rightarrow$  Upcoming

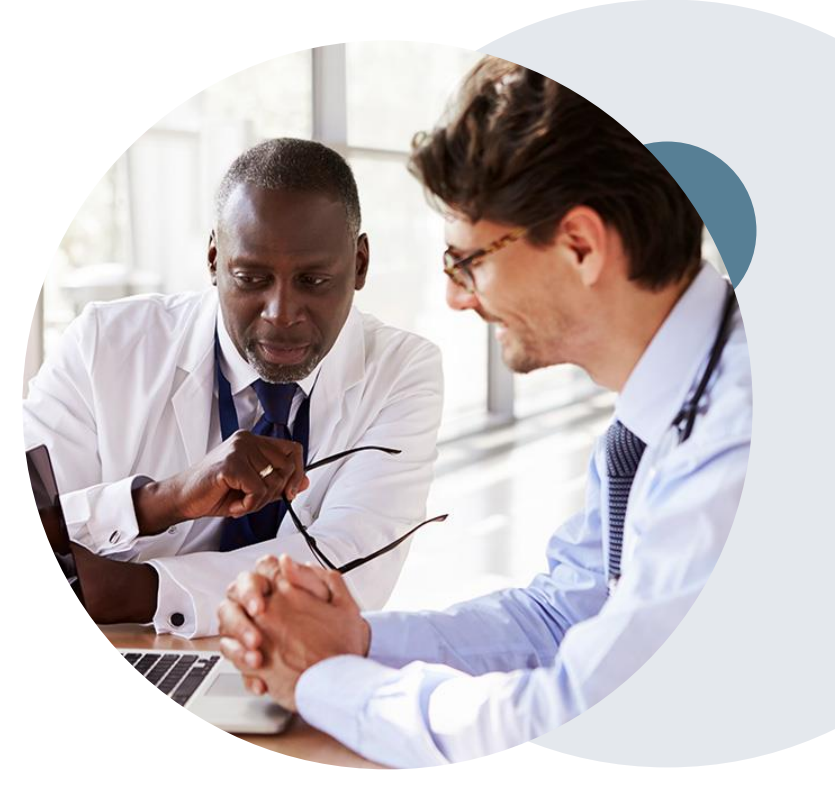

## **Thank You!**

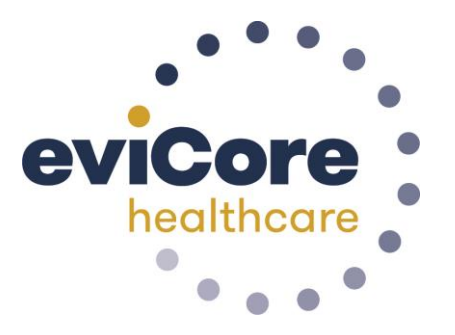

©eviCore healthcare. All Rights Reserved. This presentation contains CONFIDENTIAL and PROPRIETARY information. 47